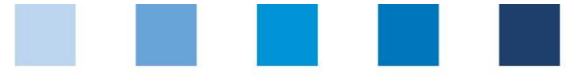

# Kurzanleitung Software-Plattform **Administration von Korrekturmaßnahmen**

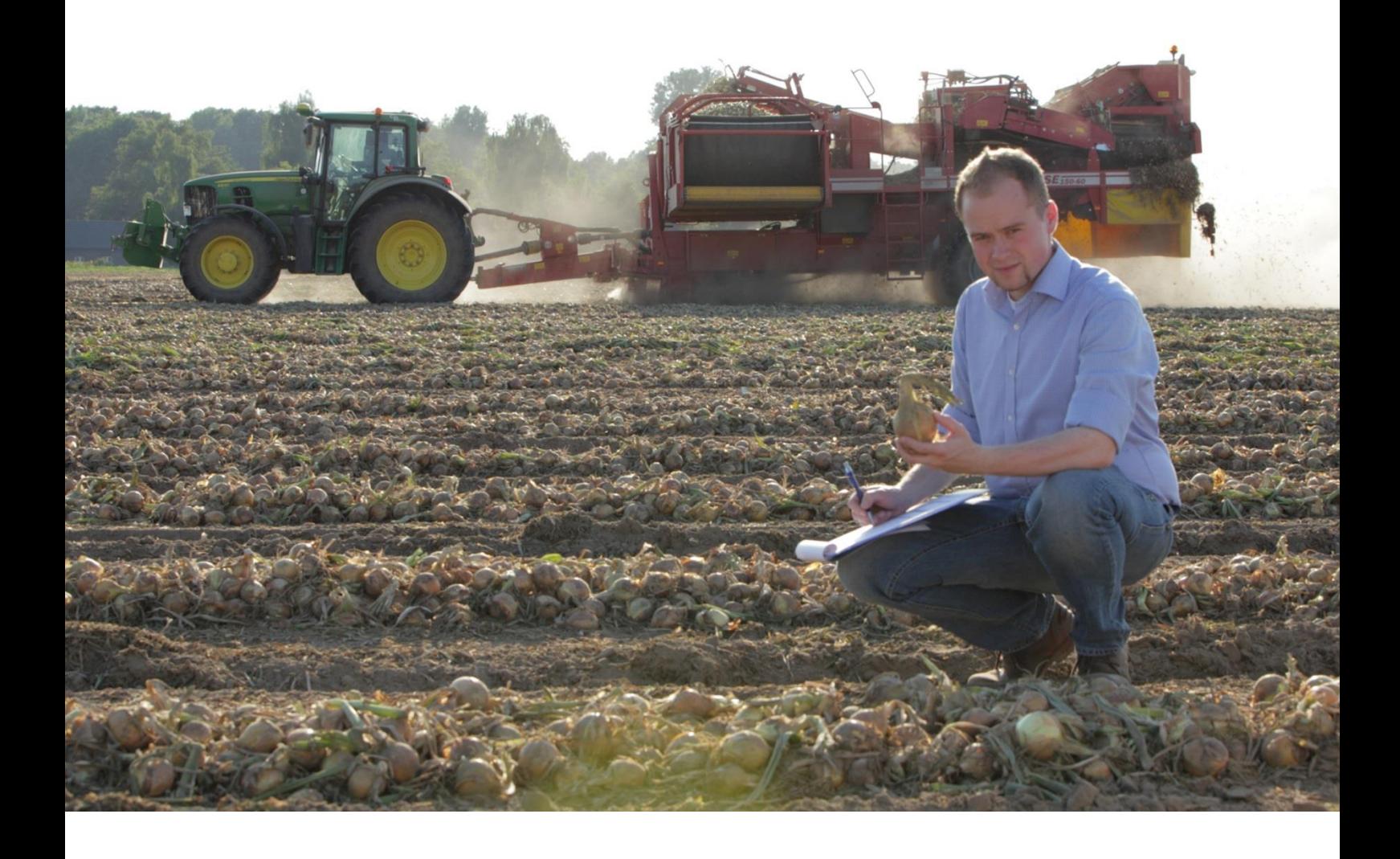

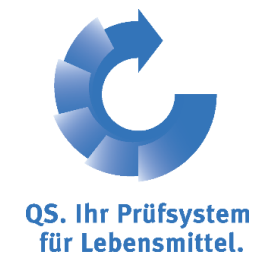

Version: 28.05.2013 Status: • Freigabe

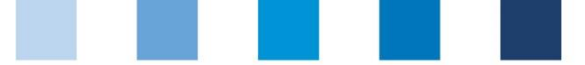

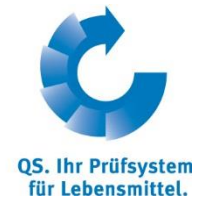

## **Inhaltsverzeichnis**

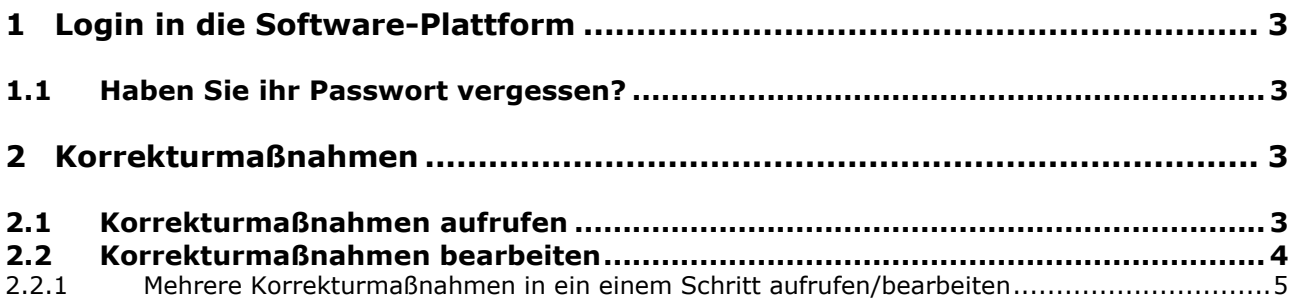

*Hinweis: Bitte beachten Sie, dass Sie den "Zurück"-Button Ihres Browsers nicht verwenden sollten. Bitte beachten Sie auch, dass Sie keinen Button anklicken, bevor eine Seite nicht vollständig geladen worden ist. Den Ladestatus einer Internetseite zeigt Ihr Browser an.*

*Hinweis: Wenn Sie einen Platzhalter benötigen, geben Sie bitte dafür ein Prozentzeichen (%) ein (z.B. beim Filtern von Namen, Standortnummern etc.)*

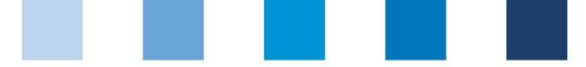

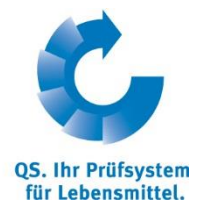

## <span id="page-3-0"></span>**1 Login in die Software-Plattform**

#### <span id="page-3-3"></span><span id="page-3-2"></span><span id="page-3-1"></span>**Datenbank <http://www.qs-plattform.de/> http://www.qs-**Neuanmeldung|Suche: Futtermittelwirtschaft|Suche: Landwirtschaft/Erzeugung|Suche: LEH|Suche: Großhandel, Schlachtung/Zerlegung, Tiertransport, Verarbeitung|Passwort vergessen? **plattform.de/** Bitte geben Sie hier Ihre User-ID (Benutzername) und Ihr Passwort ein. Sprache Deutsch  $\blacksquare$  $OK$ Liser-ID **Benutzerkennung**  Passwort **(User-ID) und Benutzerkennung (User-ID) Passwort eingeben Passwort** Datenschutzerklärung Datenschutzerklärung Software-Plattform vom 03.02.2011  $\alpha$ Benutzerkennung (User-ID) eingeben **Passwort eingeben 1.1 Haben Sie Ihr Passwort vergessen? Passwort vergessen? klicken** Passwort vergessen klicken **Tal** Benutzerkennung (User-ID) eingeben Ein neues Passwort wird Ihnen per Email an die für den gesetzlichen Vertreter hinterlegte Email-Adresse gesandt. **2 Korrekturmaßnahmen Korrektur-2.1 Korrekturmaßnahmen aufrufen maßnahmen Menü Korrekturmaßnahmen öffnen** Stammdaten Passwort ände **Auditoren** Auditherichte Standorte Korrekturmaßnahmen **Korrekturmaßnahmen**Auditierung Mitteilungen klicken, und es erscheint eine Listenansicht mit allen Korrekturmaßnahmen, **vorgefiltert für Audits ab 01.01.2013 aktualisieren** um Korrekturmaßnahmen älterer Audits anzeigen zu lassen, Datum entfernern Stammdaten Passwort ändern Abmelden Korrekturmaßnahmen K Korrekturmaßnahr ФX Anzahl ausgewählte Sätze in Korrekturmaßnahmen: 3 -<br>Suchkriterie Suchbegriff **Status** 27612345111111 Standortnu **Standortnam**  $\overline{\phantom{a}}$ zur Freigabe Fremdaudits ausschließ Zustand des Auditberichts  $05n$ Bündle 4048473178426. TEST Büng r. s Auditor  $\overline{\phantom{a}}$ Produktionsart **Zustand der**   $\overline{\phantom{a}}$ Stufe  $\overline{\phantom{a}}$ **Korrektur-**Audit-Datum von vo 01.01.201 **maßnahmen** Behebungsfrist vor ĭ. Abweichung behober Abweichungen **State Street, Nr. 3** st Status a ol Stand e Na me Zertif sal Auditor **QS-ID** Anti A 2001 276123451111111 Schweinestandort GS Qualität und<br>2001 276123451111111 Schweinestandort GS Qualität und<br>2001 276123451111111 Schweinestandort GS Qualität und Simon, Ute 4048473657143 **Dicher Zukauf und** Betrieblicher Zi  $\frac{3}{2}$  a 3.1.1 C 01.04.2013 Systemaudit 15.04.2013 offen a 3.1.3 Herkunft und Vermarktung D 01.04.2013 Systemaudit 01.05.2013 offen 2001 27612345111111 Schweinestandort QS Qualität und Simon, Ute 4048473657143 2.1.1 Betriebsdaten D 01.04.2013 Systemaudit 01.06.2013 and offen

Anleitung Software-Plattform **Administration Korrekturmaßnahmen** Version: 01.02.2015 Status: • Freigabe Seite 3 von 6

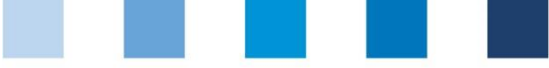

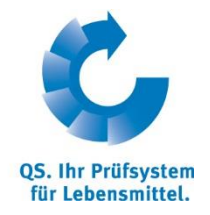

**Filteroptionen**

Suche ggf. einschränken mit Filteroptionen, z.B.: Produktionsarten  $\overline{\phantom{a}}$ Standorte  $\overline{\phantom{a}}$ Zustand der Korrekturmaßnahmen:  $\overline{\phantom{a}}$ **Status** Ŀ.  $\overline{\phantom{a}}$ offen oder begonnen offen begonnen behoben nicht behoben Ungeprüft erledigt

Sie können die Daten im Excel-Format exportieren und weiterbearbeiten.

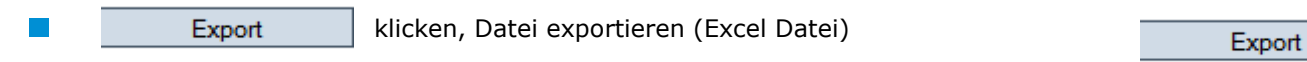

### <span id="page-4-0"></span>**2.2 Korrekturmaßnahmen bearbeiten**

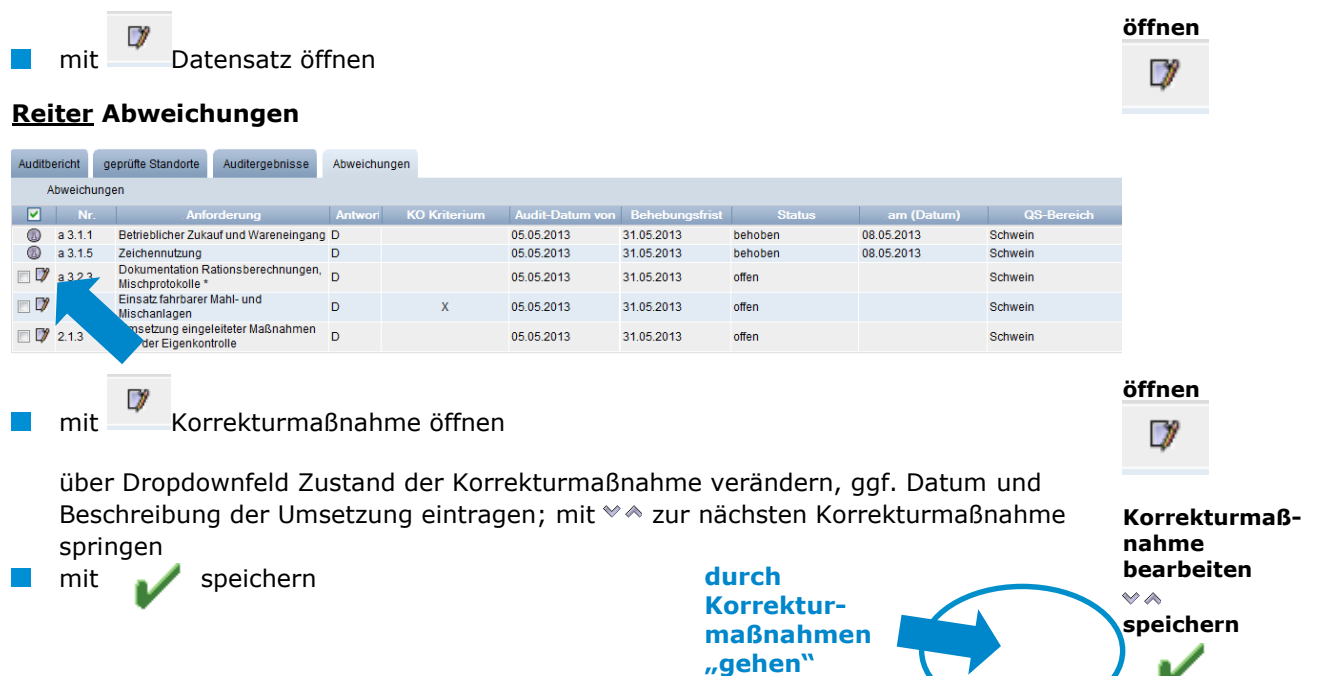

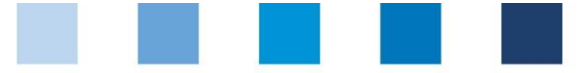

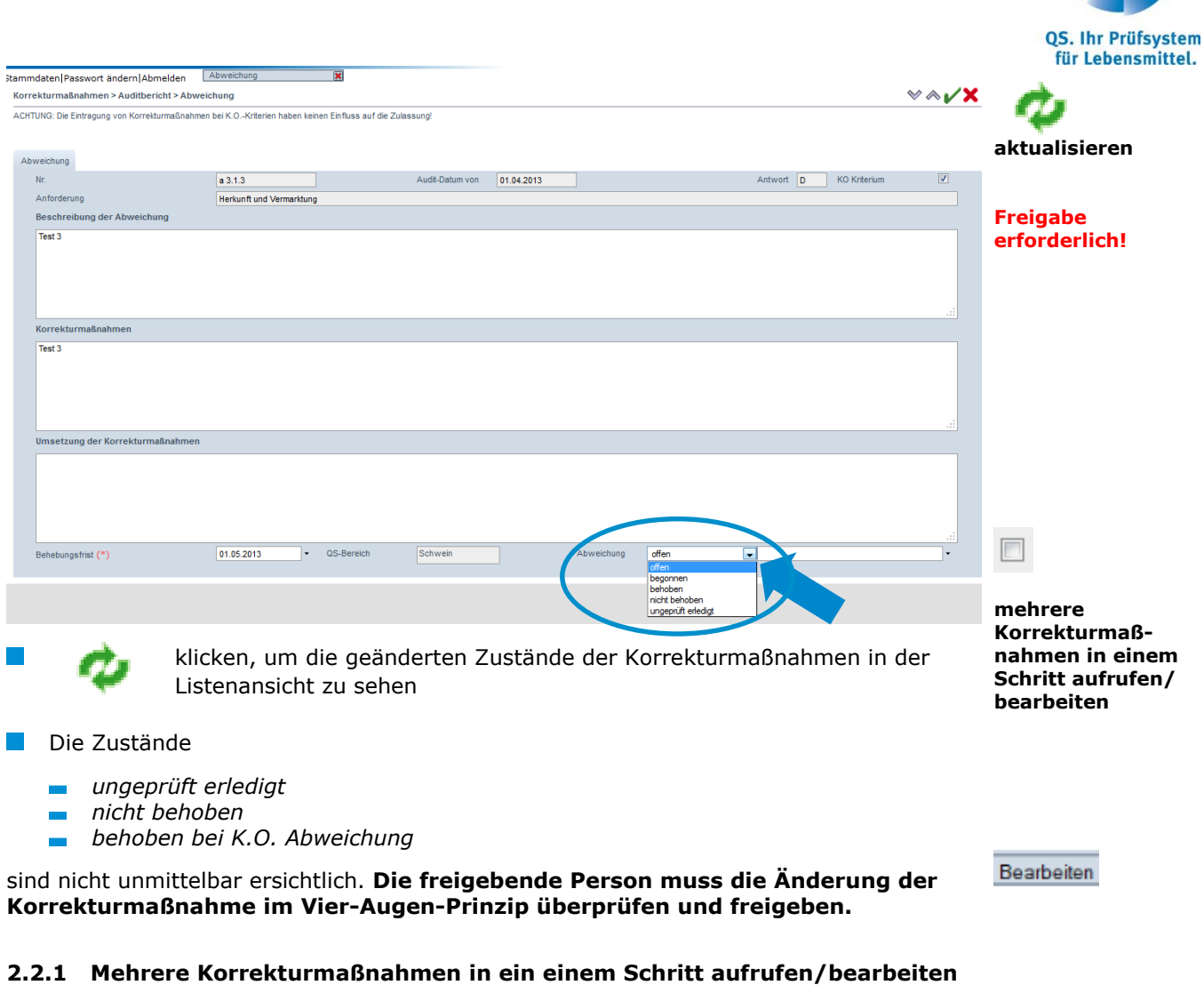

- <span id="page-5-0"></span>Über Auswahlfelder ggf. mehrere Korrektrumaßnahmen in einem Schritt aufrufen/bearbeiten (sofern für mehrere Korrekturmaßnahmen dieselbe Umsetzung,
- derselbe Status und dasselbe Datum eingetragen werden soll)

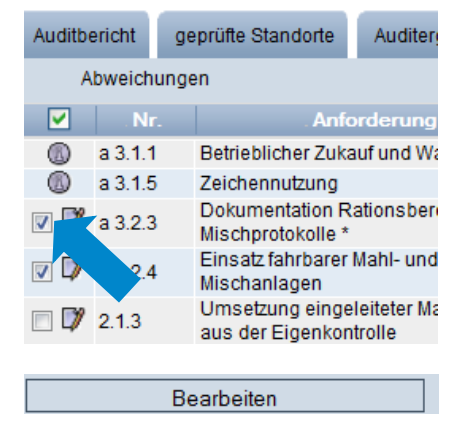

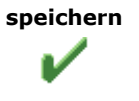

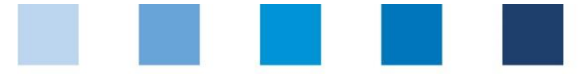

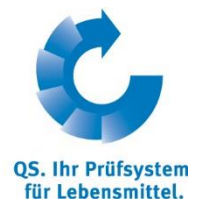

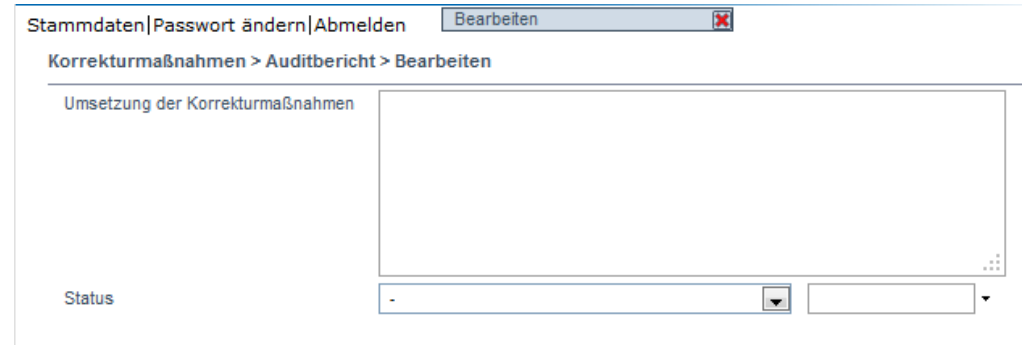

Feld "Umsetzung der Korrekturmaßnahmen" ausfüllen und Status auswählen **I** 

mit speichern